# **Alienware Area-51m Setup and Specifications**

## **Notes, cautions, and warnings**

**NOTE: A NOTE indicates important information that helps you make better use of your product.** U

**CAUTION: A CAUTION indicates either potential damage to hardware or loss of data and tells you how to avoid the problem.**

**WARNING: A WARNING indicates a potential for property damage, personal injury, or death.** ∧

**© 2019 Dell Inc. or its subsidiaries. All rights reserved.** Dell, EMC, and other trademarks are trademarks of Dell Inc. or its subsidiaries. Other trademarks may be trademarks of their respective owners.

2019 - 01

Rev. A01

# **Contents**

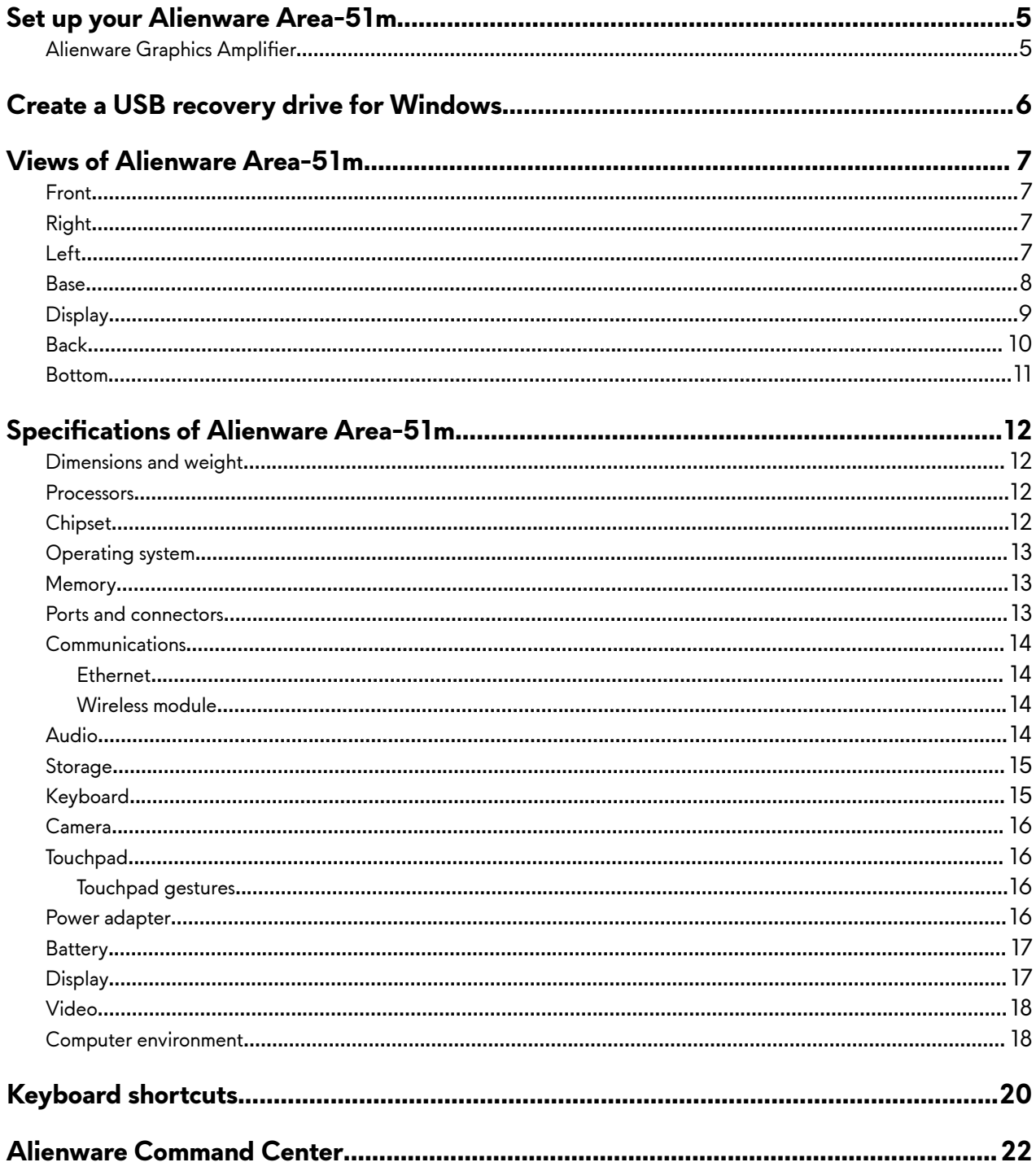

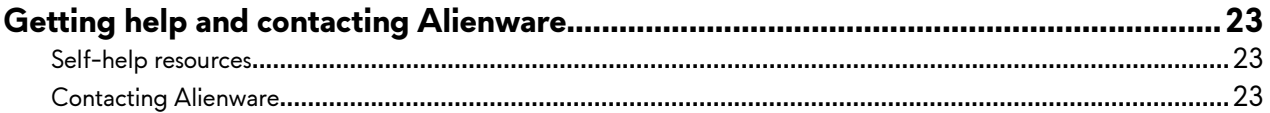

# <span id="page-4-0"></span>**Set up your Alienware Area-51m**

NOTE: The images in this document may differ from your computer depending on the configuration you ordered. U

**1** Connect one or both power adaptors supplied with your computer, then press the power button.

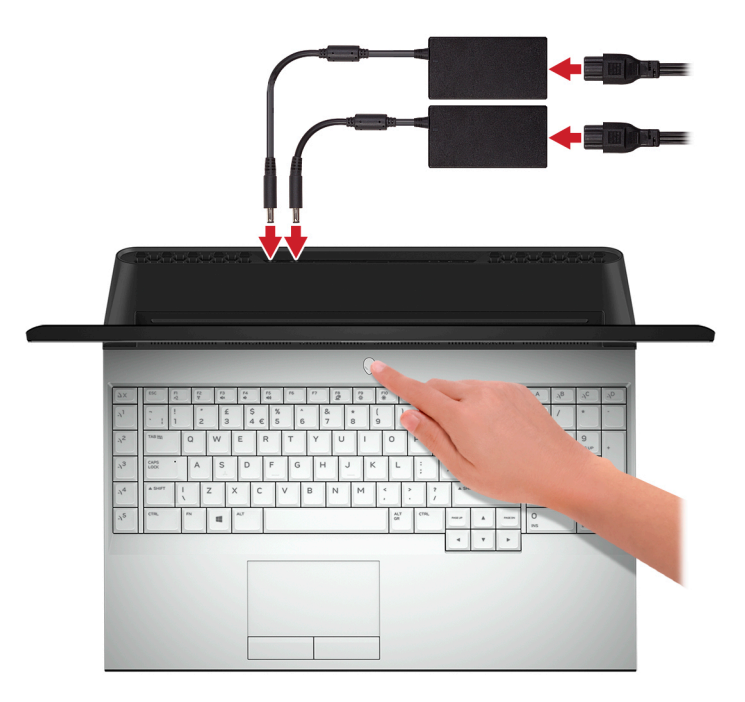

- **NOTE: Your computer ships with two power adapters, and it will operate normally with one power adapter connected. For maximum gaming performance, it is recommended to connect two adapters. Only use adapters supplied with your device, or Dell-approved adapters to power your device.**
- **2** Create recovery drive for Windows.

**NOTE: It is recommended to create a recovery drive to troubleshoot and fix problems that may occur with** k **Windows.**

For more information, see [Create a USB recovery drive for Windows](#page-5-0).

## Alienware Graphics Amplifier

Alienware Graphics Amplifier enables you to connect an external graphics card to your computer.

When using the Virtual Reality (VR) headset, connect the HDMI cable to the graphics card installed on your Alienware Graphics Amplifier. The USB cables from the VR headset can be connected either to your computer or your Alienware Graphics Amplifier.

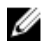

**NOTE: The USB dongle is not required, if you are connecting the USB 3.1 Gen 1 cables on your VR headset to the**  USB 3.1 Gen 1 Type-A port on your Alienware Graphics Amplifier.

For more information about Alienware Graphics Amplifier, see *Alienware Graphics Amplifier User's Guide* at <u>www.dell.com/</u> [support.](http://www.dell.com/support)

# <span id="page-5-0"></span>**Create a USB recovery drive for Windows**

Create a recovery drive to troubleshoot and fix problems that may occur with Windows. An empty USB flash drive with a minimum capacity of 16 GB is required to create the recovery drive.

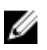

**NOTE: This process may take up to an hour to complete.**

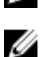

**NOTE: The following steps may vary depending on the version of Windows installed. Refer to the [Microsoft support](https://support.microsoft.com)** 

**[site](https://support.microsoft.com) for latest instructions.**

- **1** Connect the USB flash drive to your computer.
- **2** In Windows search, type Recovery.
- **3** In the search results, click **Create a recovery drive**. The **User Account Control** window is displayed.
- **4** Click **Yes** to continue. The **Recovery Drive** window is displayed.
- **5** Select **Back up system files to the recovery drive** and click Next.
- **6** Select the USB flash drive and click Next.

A message appears, indicating that all data in the USB flash drive will be deleted.

- **7** Click **Create**.
- **8** Click **Finish**.

For more information about reinstalling Windows using the USB recovery drive, see the Troubleshooting section of your product's Service Manual at [www.dell.com/support/manuals.](https://www.dell.com/support/manuals)

# <span id="page-6-0"></span>**Views of Alienware Area-51m**

## **Front**

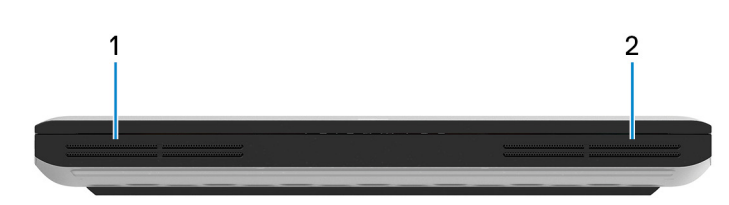

1 **Left speaker** Provides audio output.

2 **Right speaker** Provides audio output.

## **Right**

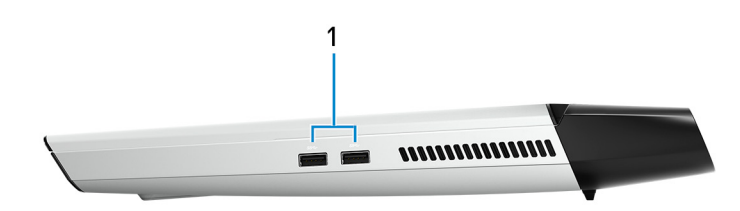

## 1 **USB 3.1 Gen 1 ports (2)**

Connect peripherals such as external storage devices and printers. Provides data transfer speeds up to 5 Gbps.

## **Left**

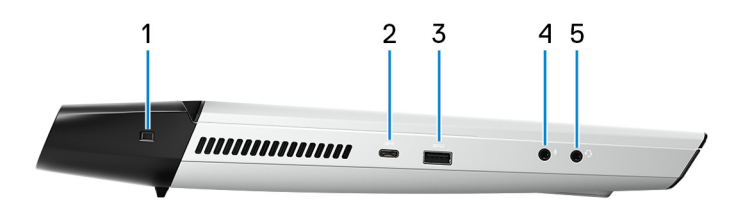

## 1 **Security-cable slot (wedge-shaped)**

Connect a security cable to prevent unauthorized movement of your computer.

## 2 **Thunderbolt 3 (USB Type-C) port**

Supports USB 3.1 Gen 2, DisplayPort 1.2, Thunderbolt 3 and also enables you to connect to an external display using a display adapter.

Provides data transfer rates up to 10 Gbps for USB 3.1 Gen 2 and up to 40 Gbps for Thunderbolt 3.

## **NOTE: A USB Type-C to DisplayPort adapter (sold separately) is required to connect a DisplayPort device.**

## 3 **USB 3.1 Gen 1 port with PowerShare**

Connect peripherals such as external storage devices and printers.

Provides data transfer speeds up to 5 Gbps. PowerShare enables you to charge your USB devices even when your computer is turned off.

<span id="page-7-0"></span>**NOTE: If the charge on your computer's battery is less than 10 percent, you must connect the power adapter to**  W **charge your computer, and USB devices connected to the PowerShare port.**

**NOTE: If a USB device is connected to the PowerShare port before the computer is turned off or in hibernate state, you must disconnect and connect it again to enable charging.**

**NOTE: Certain USB devices may not charge when the computer is turned off or in sleep state. In such cases,** Ø **turn on the computer to charge the device.**

### 4 **Microphone/headphone port (configurable)**

Connect an external microphone for sound input or headphones for sound output.

### 5 **Headset port**

Connect headphones or a headset (headphone and microphone combo).

## **Base**

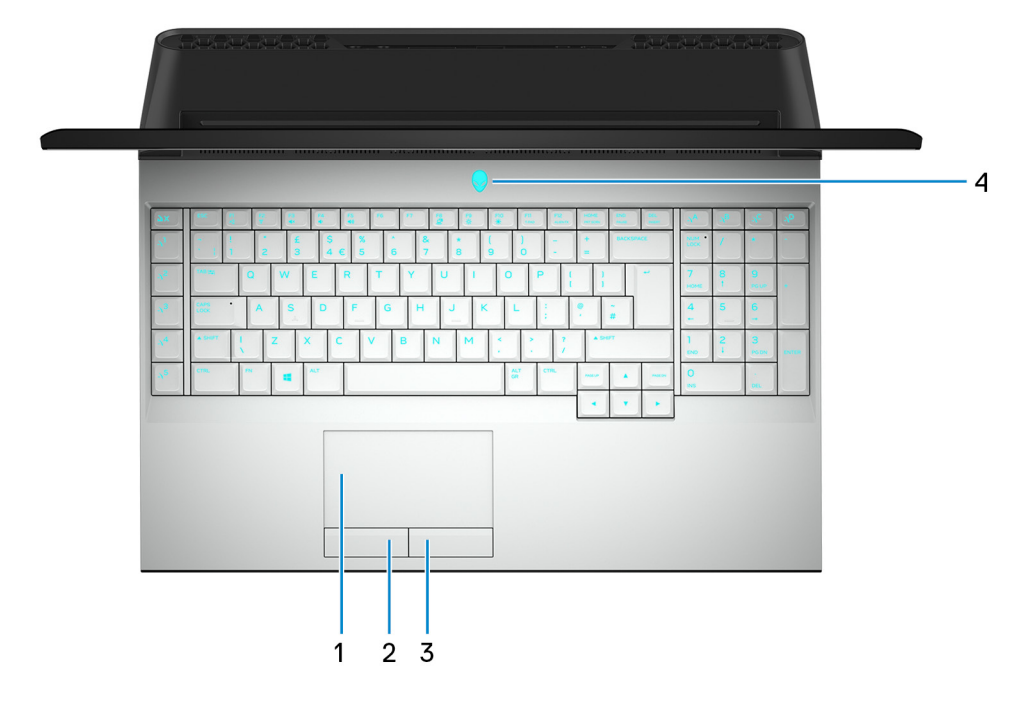

### 1 **Touchpad**

Move your finger on the touchpad to move the mouse pointer. Tap to left-click and two finger tap to right-click.

### 2 **Left-click button**

Press to left-click.

### 3 **Right-click button**

Press to right-click.

### 4 **Power button (Alienhead)**

Press to turn on the computer if it is turned off, in sleep state, or in hibernate state.

Press to put the computer in sleep state if it is turned on.

Press and hold for 4 seconds to force shut-down the computer.

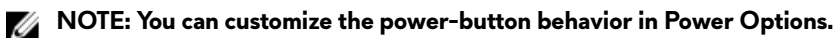

<span id="page-8-0"></span>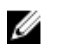

**NOTE: This computer supports AlienFX, which lets you choose from an array of color and transition effects across multiple zones on the computer, including the keyboard, power button, and touchpad. For more information, see [Alienware Command Center.](#page-21-0)**

## **Display**

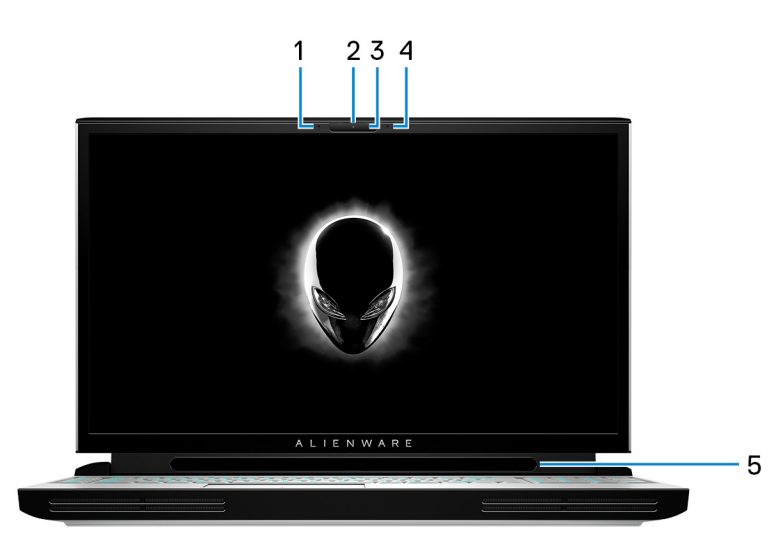

## 1 **Left microphone**

Provides digital sound input for audio recording and voice calls.

## 2 **Camera**

Enables you to video chat, capture photos, and record videos.

### 3 **Camera-status light**

Turns on when the camera is in use.

### 4 **Right microphone**

Provides digital sound input for audio recording and voice calls.

## 5 **Tobii Eye Tracker**

Application that enables you to interact with your computer using your eyes.

## <span id="page-9-0"></span>**Back**

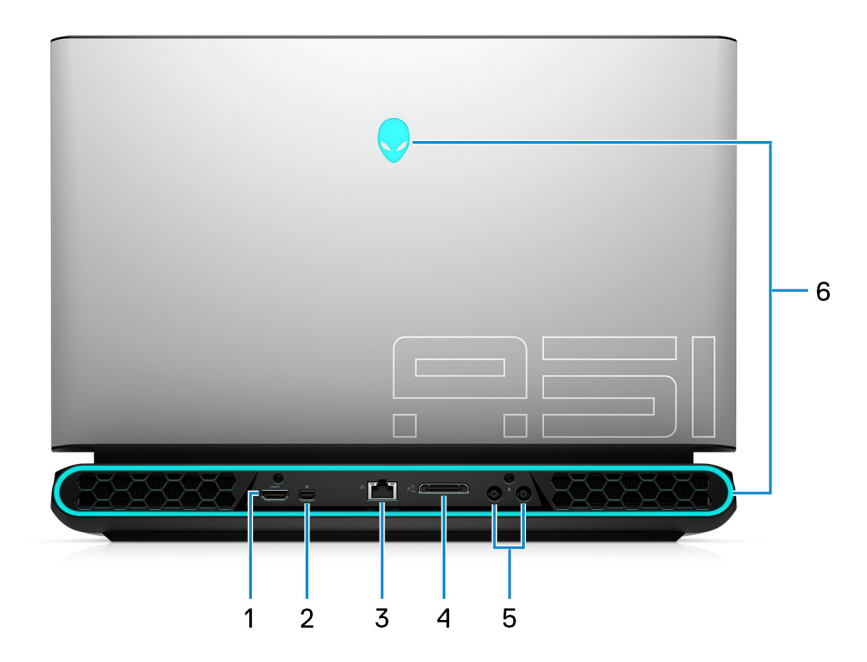

### 1 **HDMI port**

Connect to a TV or another HDMI-in enabled device. Provides video and audio output.

### 2 **DisplayPort**

Connect an external display or a projector.

### 3 **Network port**

Connect an Ethernet (RJ45) cable from a router or a broadband modem for network or Internet access.

### 4 **External graphics port**

Connect an Alienware Graphics Amplifier to enhance the graphics performance.

### 5 **Power-adapter ports (2)**

Connect a power adapter to provide power to your computer.

### 6 **AlienFX lighting**

AlienFX lets you choose from an array of color and transition effects across multiple zones on the computer.

**NOTE: AlienFX is configurable in Alienware Command Center (AWCC). For more information about AWCC, see [Alienware Command Center](#page-21-0).**

## <span id="page-10-0"></span>**Bottom**

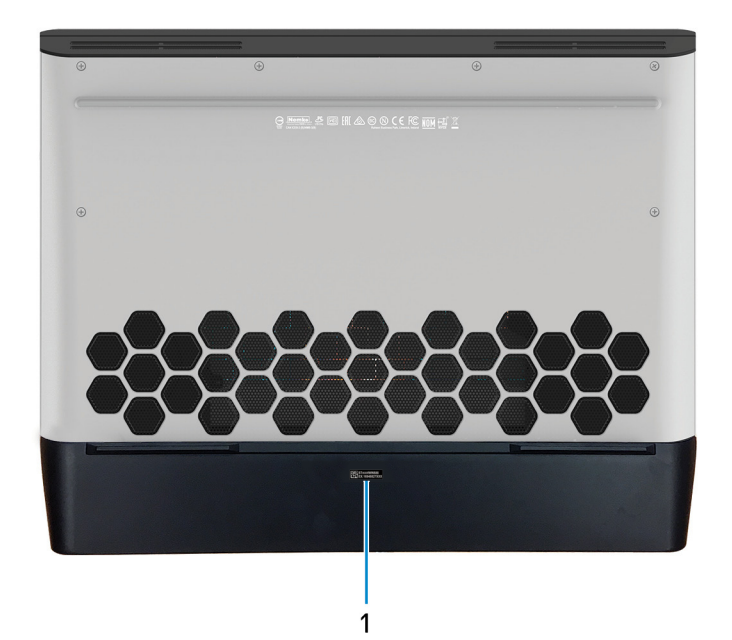

## 1 **Service Tag label**

The Service Tag is a unique alphanumeric identifier that enables Dell service technicians to identify the hardware components in your computer and access warranty information.

# <span id="page-11-0"></span>**Specifications of Alienware Area-51m**

## **Dimensions and weight**

## **Table 1. Dimensions and weight**

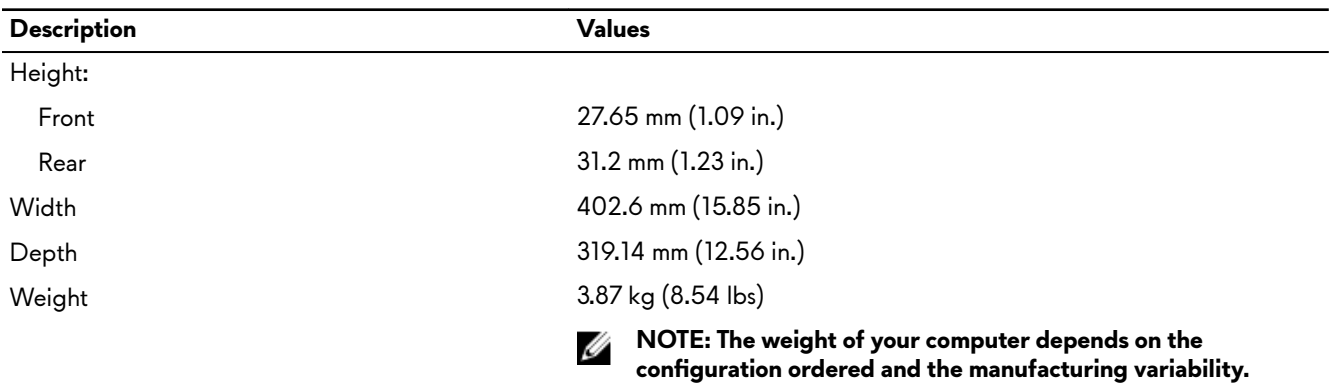

## **Processors**

### **Table 2. Processors**

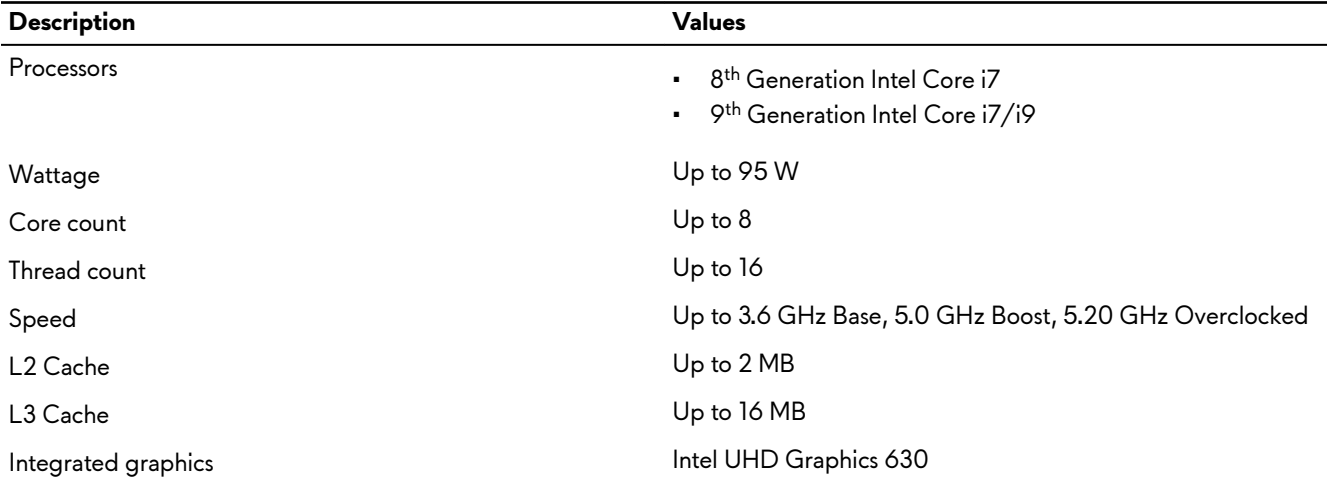

## **Chipset**

### **Table 3. Chipset**

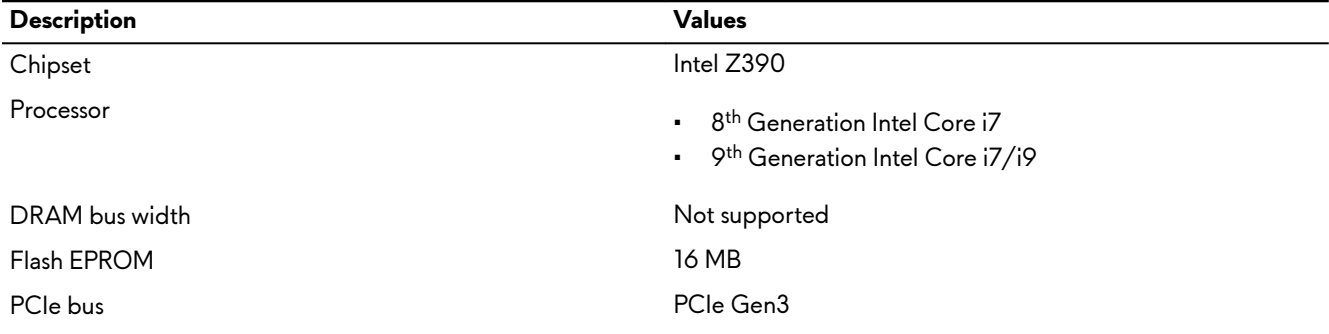

<span id="page-12-0"></span>**Description Values**

**External bus frequency** 100 MHz

## **Operating system**

- Windows 10 Home (64-bit)
- Windows 10 Professional (64-bit)

## **Memory**

## **Table 4. Memory specifications**

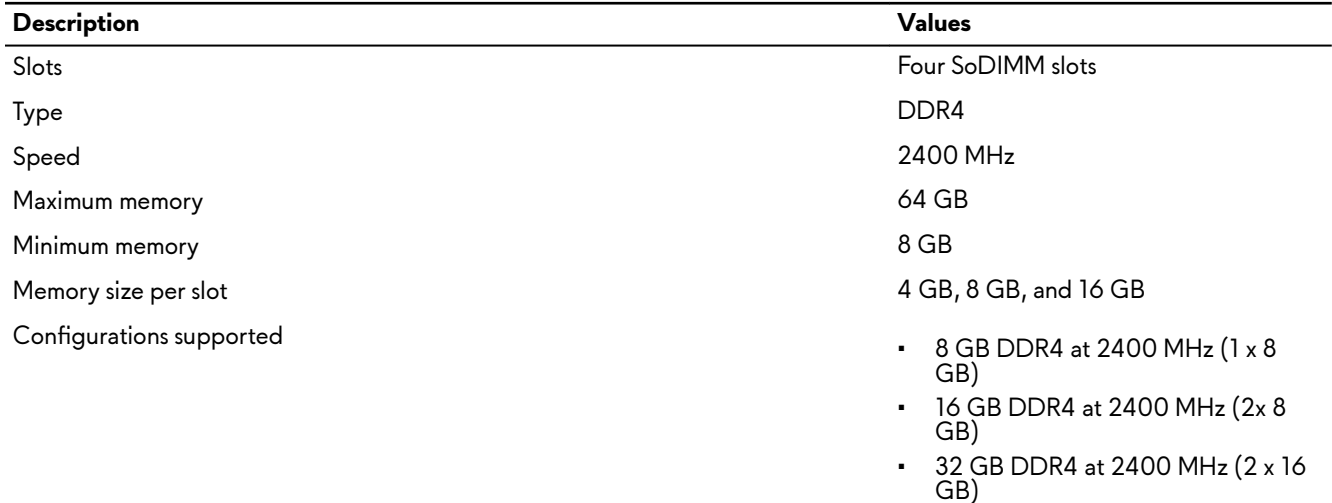

• 64 GB DDR4 at 2400 MHz (4 x 16 GB)

## **Ports and connectors**

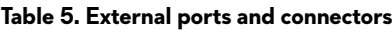

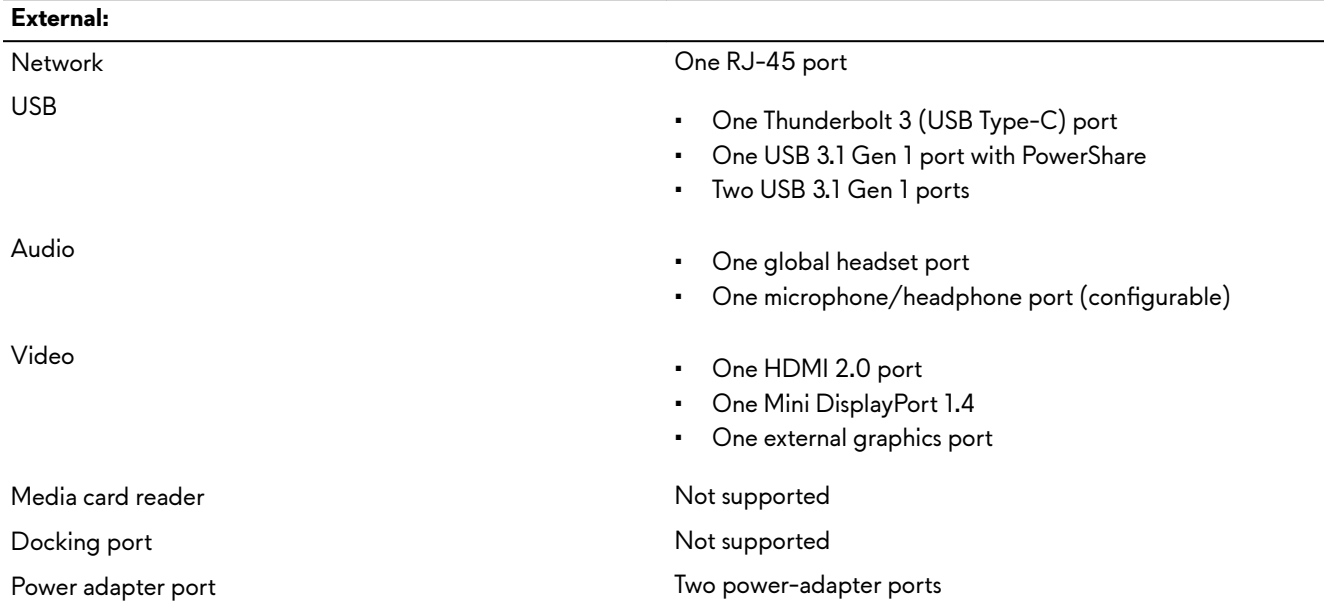

<span id="page-13-0"></span>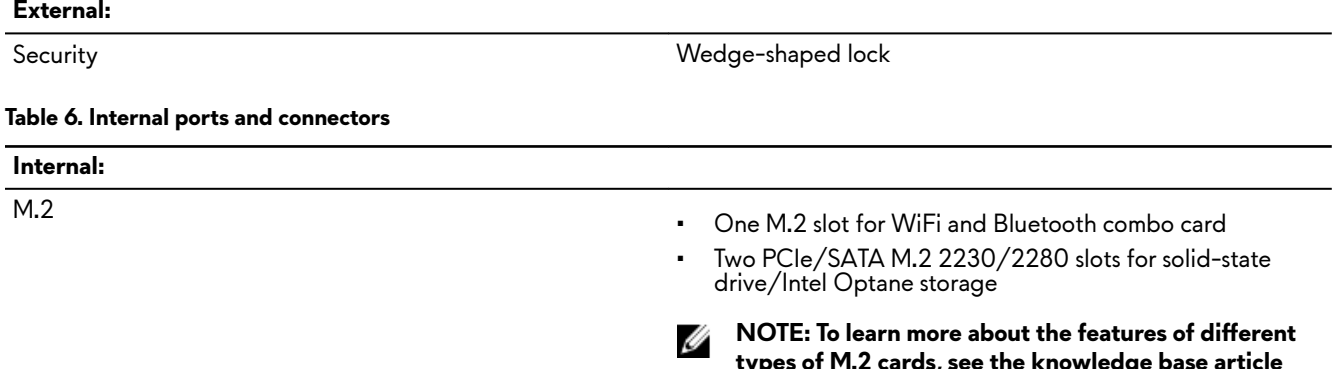

**[SLN301626.](http://www.dell.com/support/article/us/en/04/sln301626/how-to-distinguish-the-differences-between-m2-cards?lang=en)**

**types of M.2 cards, see the knowledge base article** 

## **Communications**

## **Ethernet**

### **Table 7. Ethernet specifications**

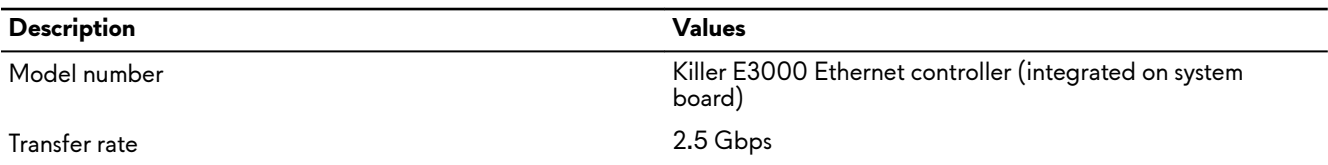

## **Wireless module**

## **Table 8. Wireless module specifications**

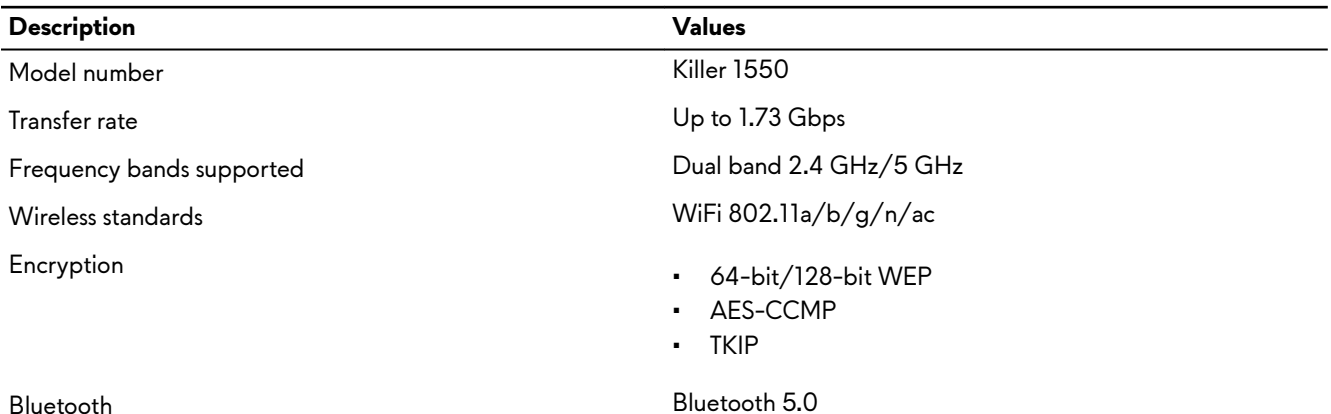

## **Audio**

### **Table 9. Audio specifications**

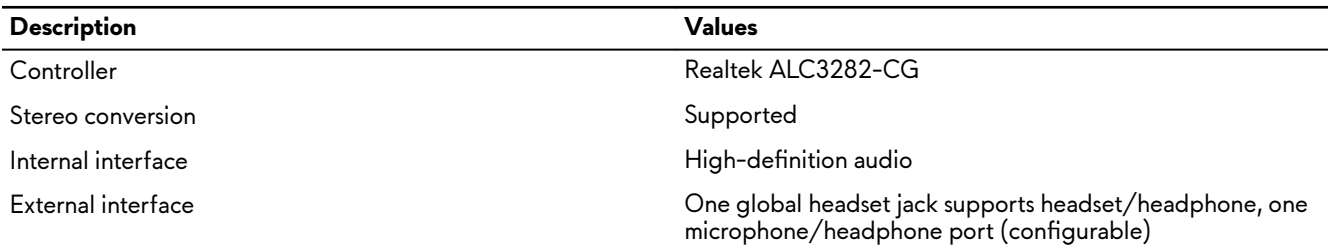

<span id="page-14-0"></span>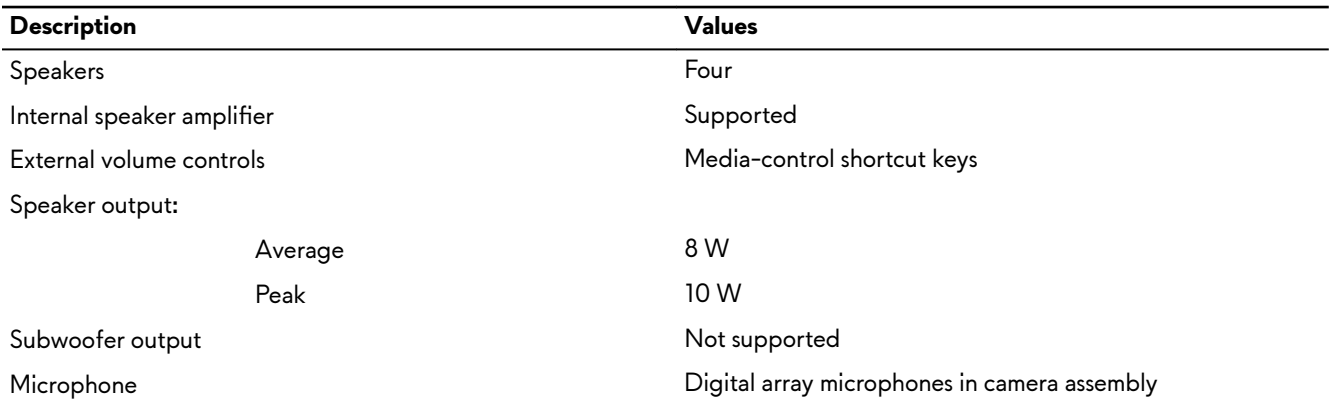

## **Storage**

Your computer supports one 7.5 mm or 9.5 mm hard drive and two M.2 2230/2280 solid-state drives/Intel Optane storage. **Table 10. Storage specifications** 

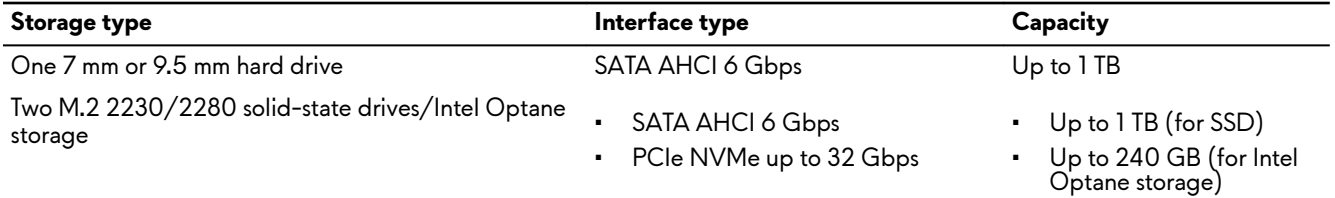

## **Keyboard**

## **Table 11. Keyboard specifications**

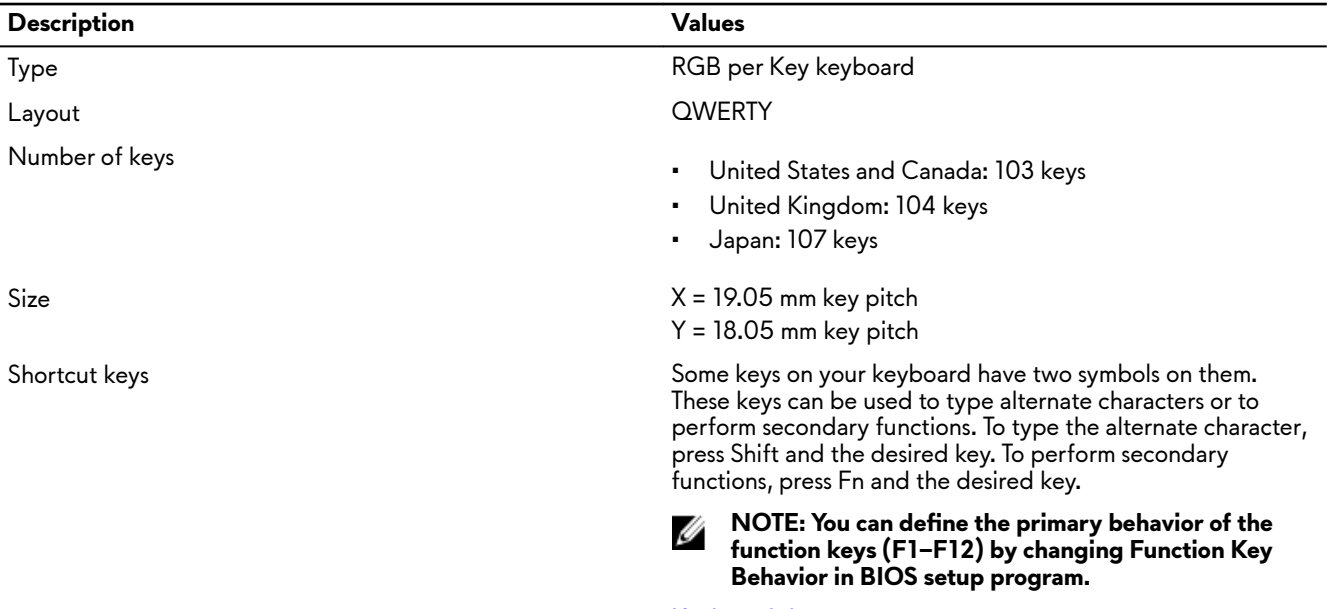

[Keyboard shortcuts](#page-19-0)

## <span id="page-15-0"></span>**Camera**

**Table 12. Camera specifications** 

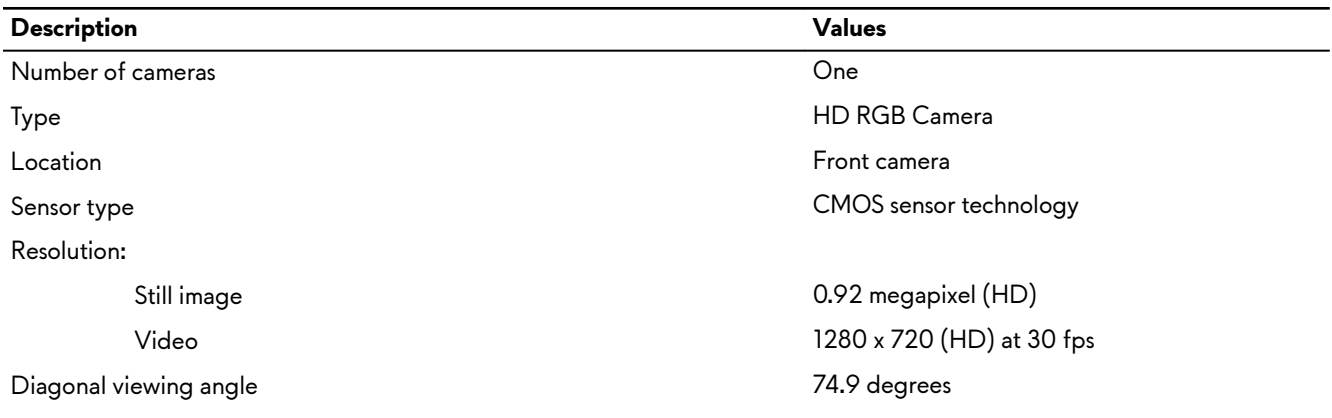

## **Touchpad**

### **Table 13. Touchpad specifications**

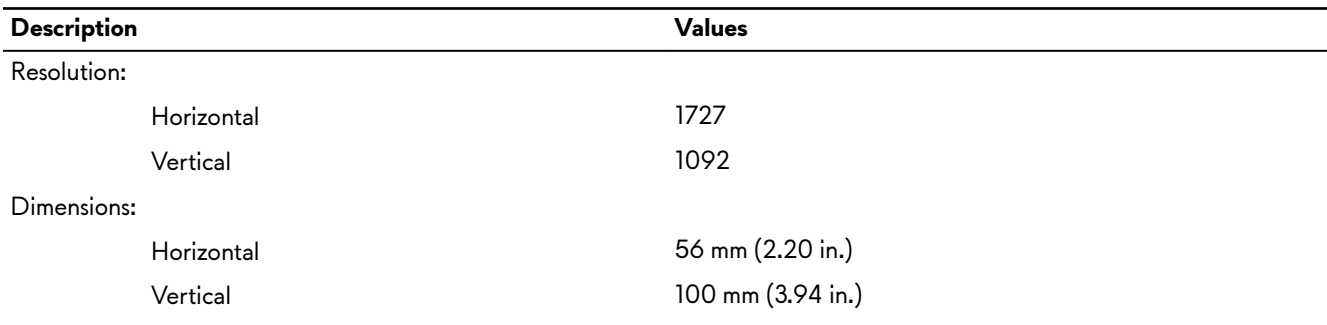

## **Touchpad gestures**

For more information about touchpad gestures for Windows 10, see the Microsoft knowledge base article [4027871](https://support.microsoft.com/en-us/help/4027871/windows-10-touchpad-gestures) at [support.microsoft.com.](https://support.microsoft.com/en-us)

## **Power adapter**

### **Table 14. Power adapter specifications**

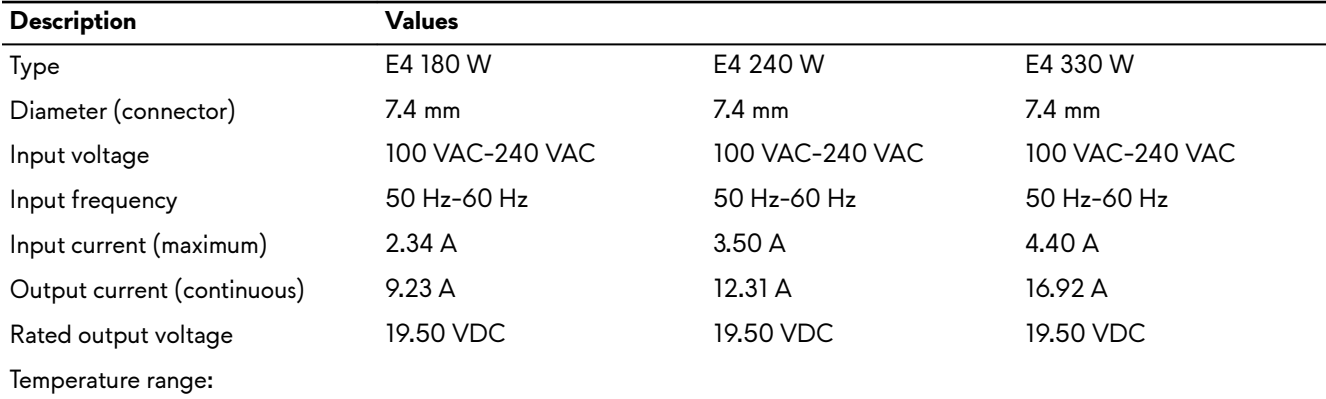

<span id="page-16-0"></span>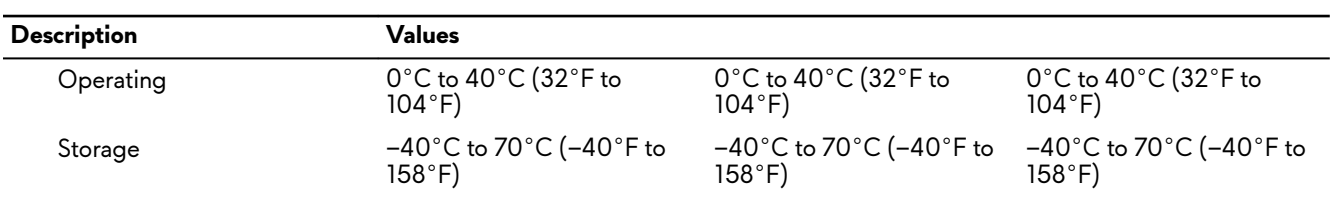

## **Battery**

## **Table 15. Battery specifications**

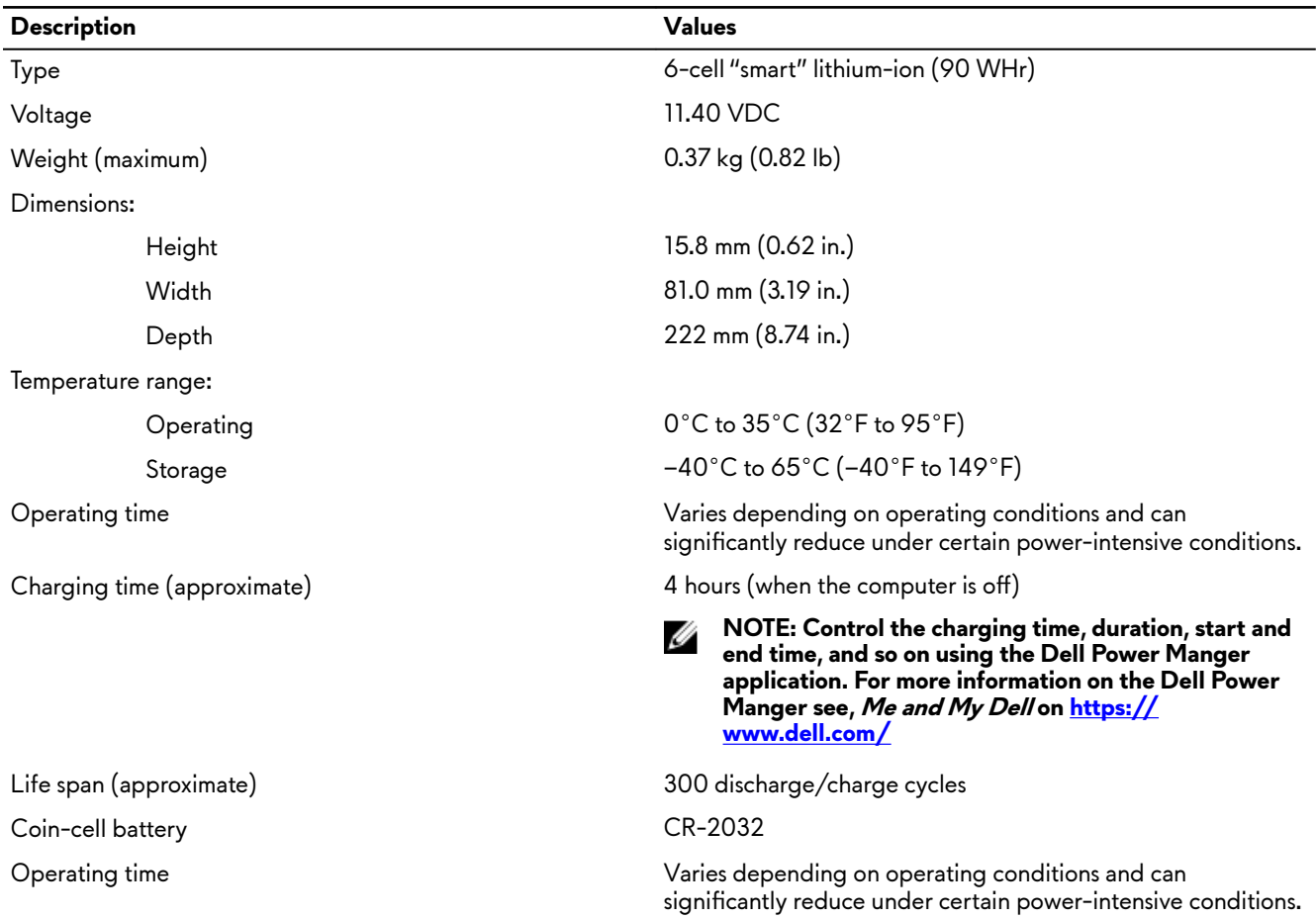

## **Display**

## **Table 16. Display specifications**

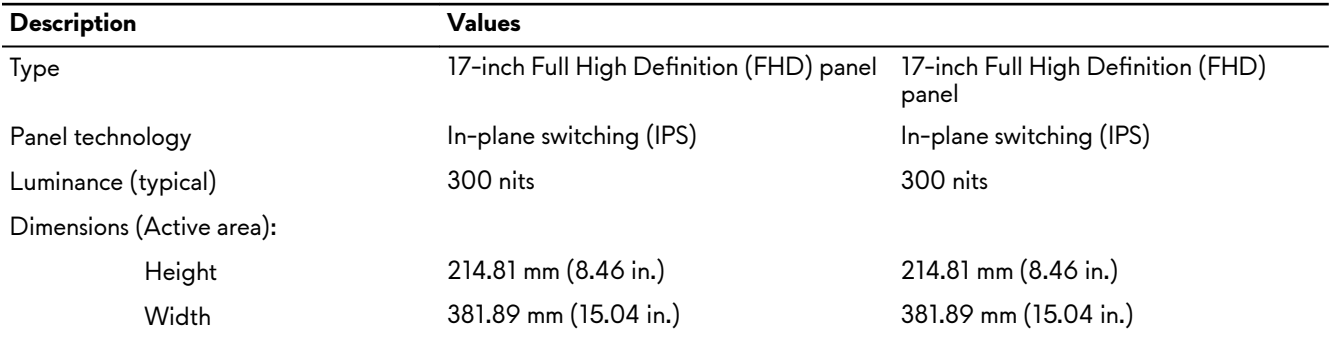

<span id="page-17-0"></span>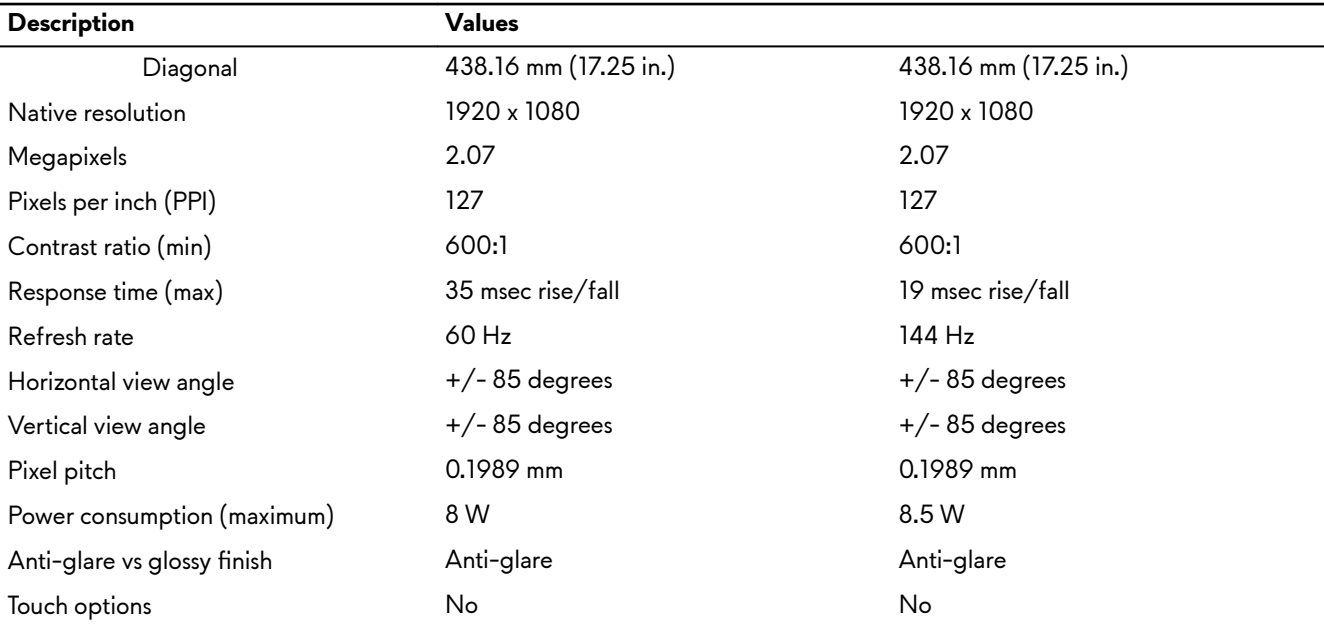

## **Video**

### **Table 17. Video specifications**

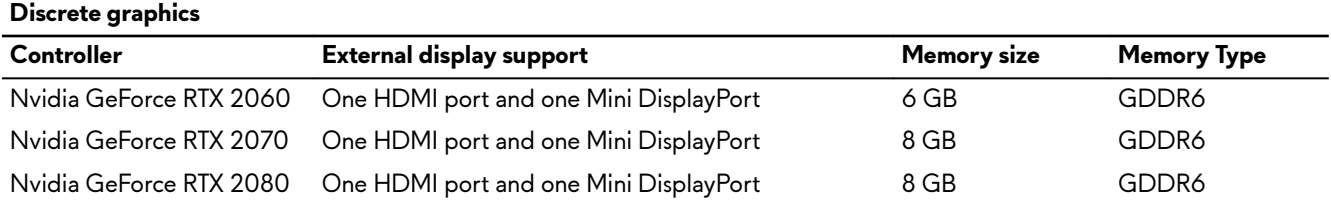

### **Table 18. Video specifications**

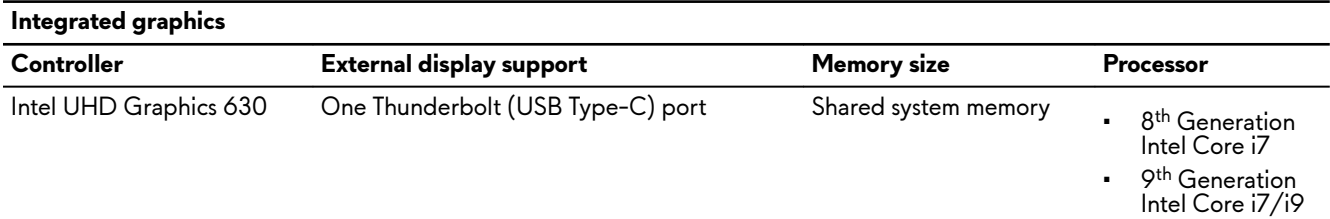

## **Computer environment**

Airborne contaminant level: G1 as defined by ISA-S71.04-1985 **Table 19. Comput** 

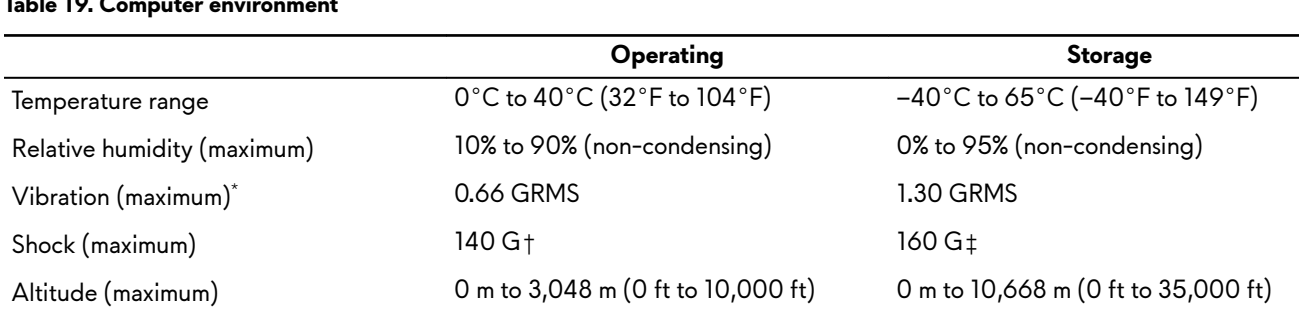

 $\overline{\phantom{0}}$ 

- $^{\star}$  Measured using a random vibration spectrum that simulates user environment.
- † Measured using a 2 ms half-sine pulse when the hard drive is in use.
- ‡ Measured using a 2 ms half-sine pulse when the hard-drive head is in parked position.

# <span id="page-19-0"></span>**Keyboard shortcuts**

**NOTE: Keyboard characters may differ depending on the keyboard language configuration. Keys used for shortcuts** remain the same across all language configurations.

### **Table 20. List of keyboard shortcuts**

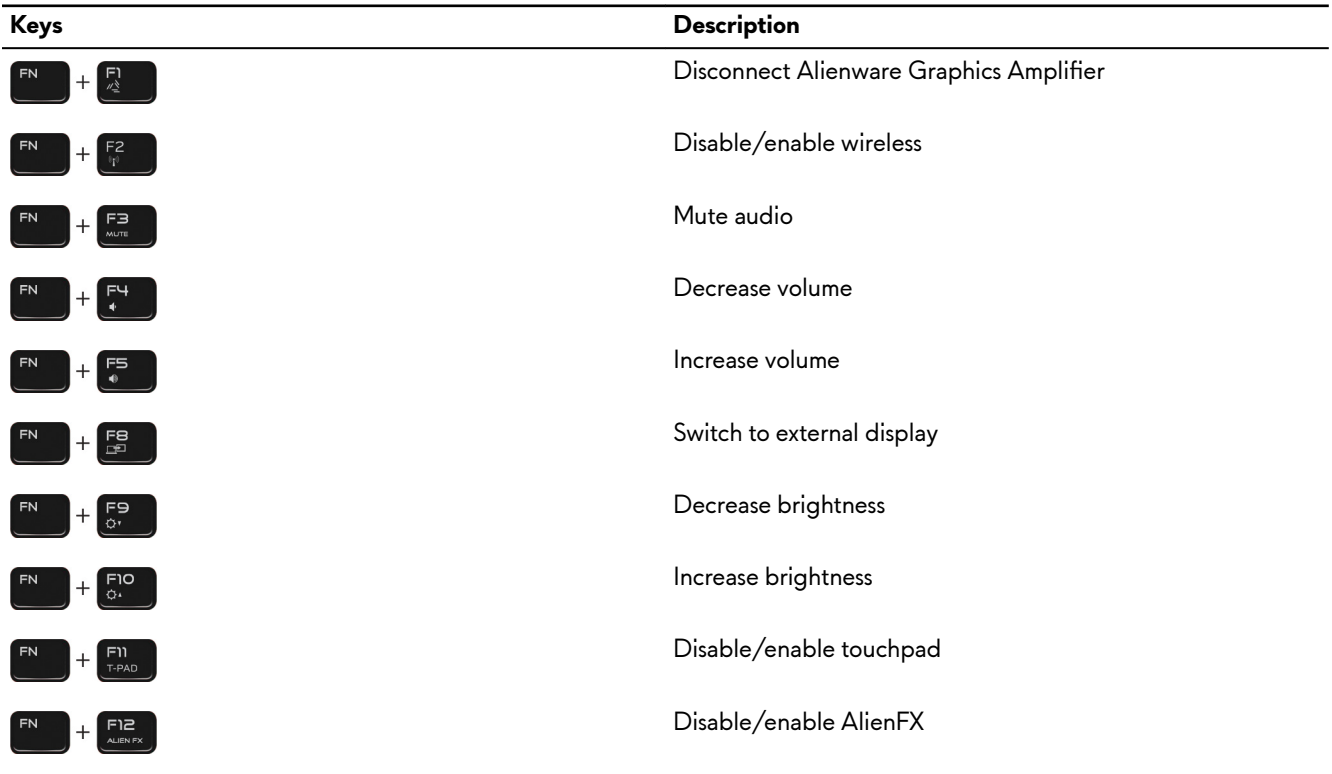

### **Table 21. List of Macro keys**

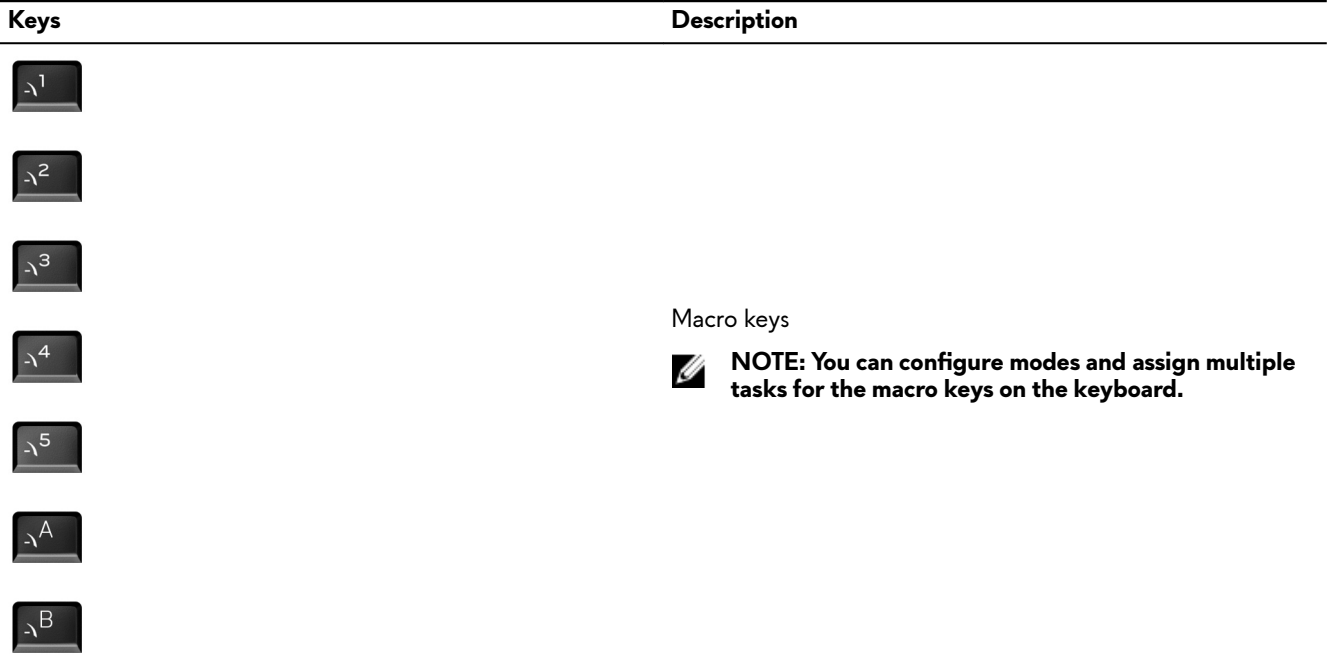

 $\lambda^C$ 

**Keys Description**

# $\Delta^D$

# <span id="page-21-0"></span>**Alienware Command Center**

Alienware Command Center (AWCC) provides a single interface to customize and enhance the gaming experience. The AWCC dashboard displays most recently played or added games, and provides game-specific information, themes, profiles, and access to computer settings. You can quickly access settings such as game-specific profiles and themes, lighting, macros, and audio that are critical to the gaming experience.

AWCC also supports AlienFX 2.0. AlienFX enables you to create, assign, and share game-specific lighting maps to enhance the gaming experience. It also enables you to create your own individual lighting effects and apply them to the computer or attached peripherals. AWCC embeds Peripheral Controls to ensure a unified experience and the ability to link these settings to your computer or game.

AWCC supports the following features:

- FX: Create and manage the AlienFX zones.
- Fusion: Includes the ability to adjust game-specific Power Management, Sound Management, and Thermal Management features.
- Peripheral Management: Enables peripherals to appear in and be managed in Alienware Command Center. Supports key peripheral settings and associates with other functions such as profiles, macros, AlienFX, and game library.

AWCC also supports Sound Management, Thermal Controls, CPU, GPU, Memory (RAM) monitoring. For more information about AWCC, see the Alienware Command Center Online Help or the knowledge base article [SLN309565](https://www.dell.com/support/article/us/en/04/sln309565/new-alienware-command-center-quick-guide?lang=en) at [www.dell.com/](https://www.dell.com/support) [support.](https://www.dell.com/support)

# <span id="page-22-0"></span>**Getting help and contacting Alienware**

## **Self-help resources**

You can get information and help on Alienware products and services using these online self-help resources: **Table 22. Alienware products and online self-help resources**

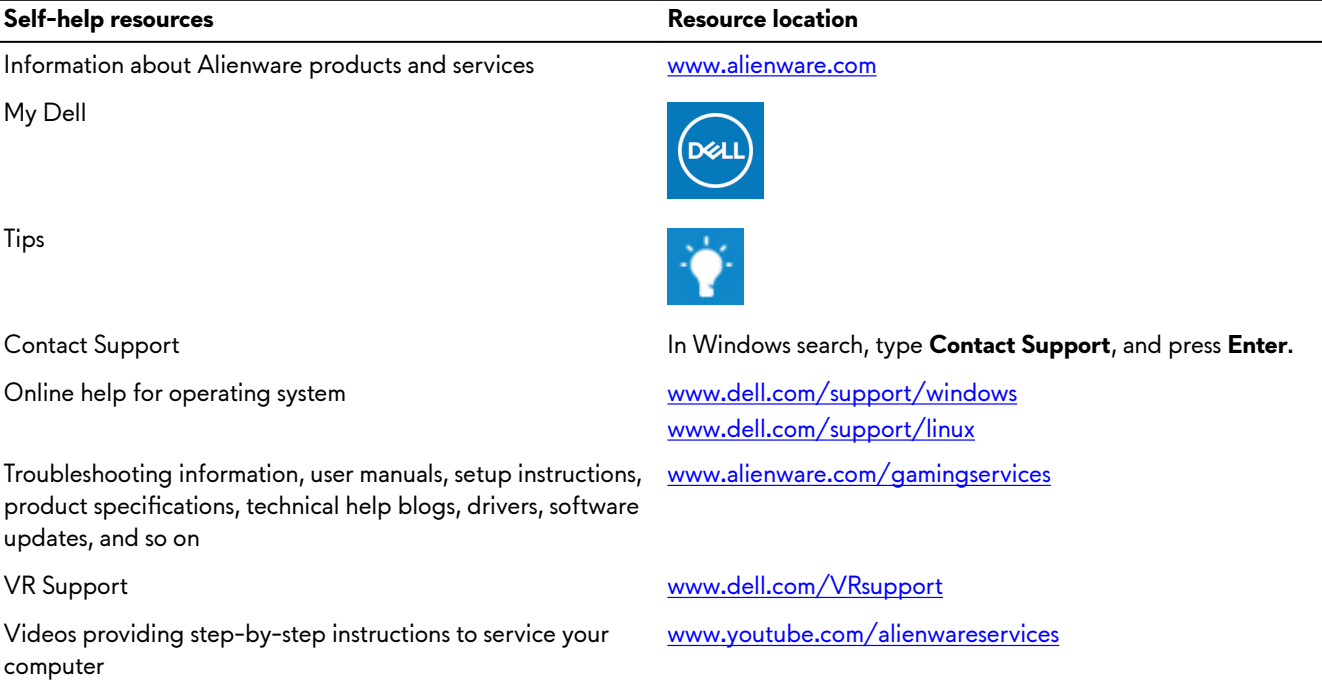

## **Contacting Alienware**

Ø

To contact Alienware for sales, technical support, or customer service issues, see [www.alienware.com.](http://www.alienware.com/)

**NOTE: Availability varies by country and product, and some services may not be available in your country.** M

**NOTE: If you do not have an active Internet connection, you can find contact information about your purchase invoice, packing slip, bill, or Dell product catalog.**